## 重置官网账号密码 流程:

官网首页→投标人自助→下载中心→用户密码重置函→填写 →彩色扫描件:重置函(盖章)+营业执照(盖章)→标题:公司名称 →发送邮箱: gdebidding@gdebidding.com →我方会尽快重置密码,把账号和密码一起直接回复邮箱

## 广东电子招标网**-**恒德易电子交易平台

## 用户密码重置申请函

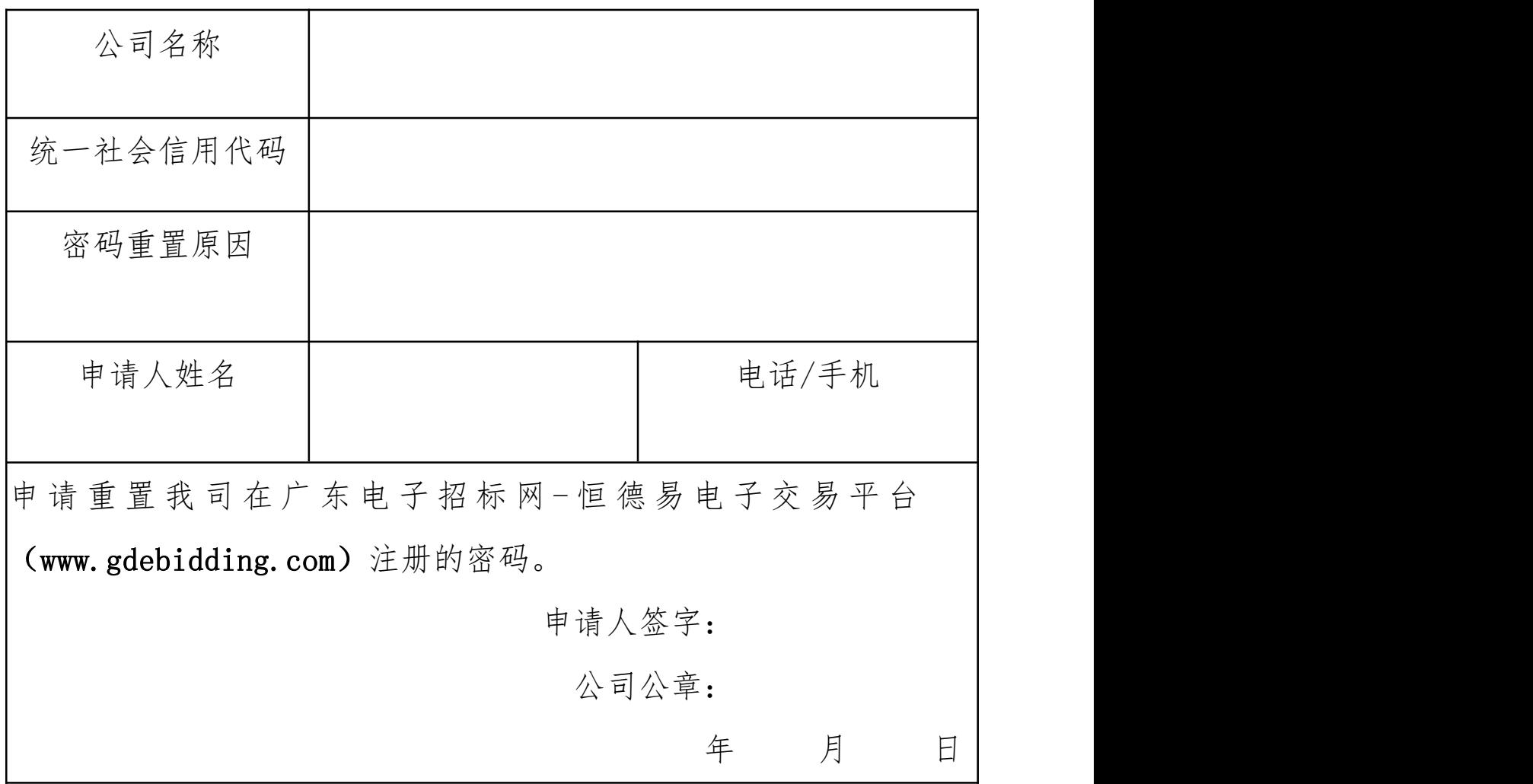

特别提醒:

请将以下资料的彩色扫描件发送至邮箱:

标题:公司名称

邮箱[:gdebidding@gdebidding.com](mailto:gdebidding@gdebidding.com)

1.用户密码重置申请函(加盖公章)

2.营业执照(加盖公章)

我方会尽快重置密码,把账号和密码一起直接回复邮箱。